# **MANUAL DE UTILIZAÇÃO DO SISTEMA GLPI**

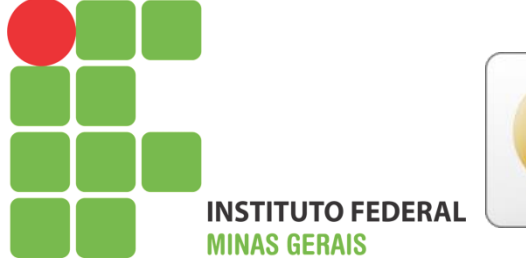

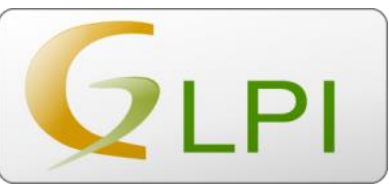

Versão 4.0

Março de 2017

Objetivo:

Esse manual tem como objetivo auxiliar os usuários da reitoria e dos câmpus quanto à utilização do GLPI, sistema de aberturas de chamado de serviço recomendado pela Diretoria de Tecnologia da Informação (DTI) do IFMG.

Neste documento estão descritos quais são os passos que o usuário deve seguir para utilizar as principais funcionalidades do sistema de abertura de chamados, tais como: abrir, manipular e localizar chamados.

# Índice

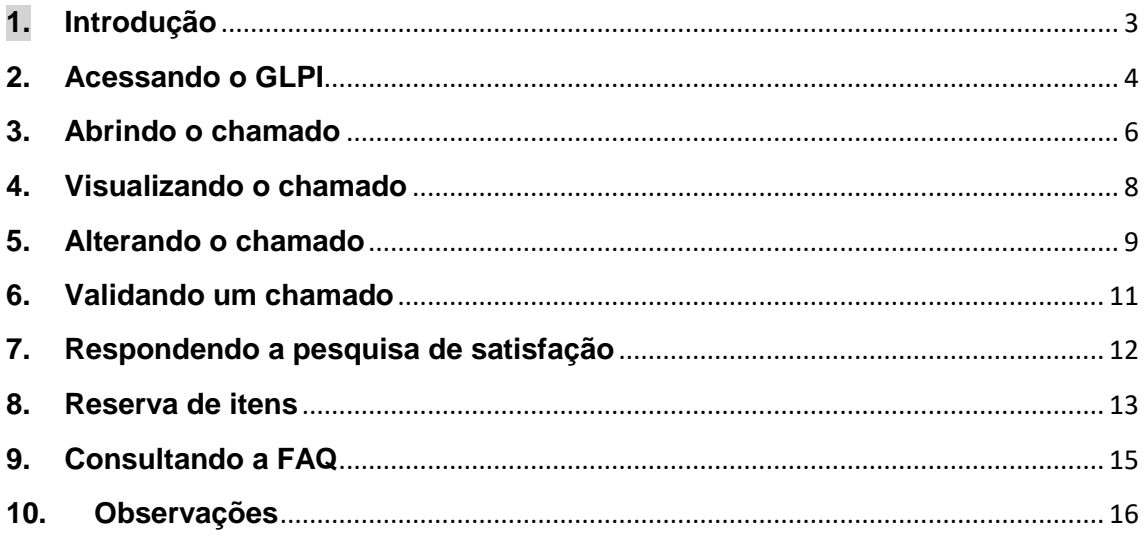

#### <span id="page-3-0"></span>**1. Introdução**

Prezado servidor, o GLPI é um sistema de abertura de chamados de serviços (Service Desk) composto por um conjunto de ferramentas para a administração de inventário de equipamentos de informática, controle de chamados e gestão de base de conhecimentos, mas também é usado por outras áreas, como controle de veículos, chamados para manutenção predial e áreas do ensino.

Este sistema foi personalizado, instalado e configurado pela equipe de Tecnologia da Informação do IFMG. O propósito da implantação deste sistema é informatizar os registros de chamados diversos, propiciando um controle mais eficaz das solicitações e dos atendimentos ao usuário.

O sistema é integrado à base de dados dos usuários da rede da reitoria, possibilitando que qualquer usuário cadastrado acesse o sistema **com seu login de rede e abra seus próprios chamados**.

Assim, por tratar-se de um sistema familiar para a maioria dos usuários, o intuito deste tutorial é de orientar os servidores no uso desta ferramenta, fornecendo instruções e ilustrações que irão auxiliar na abertura de chamados. As próximas seções deste tutorial demonstram como o usuário pode acessar o sistema, abrir, visualizar e manipular seus chamados.

#### <span id="page-4-0"></span>**2. Acessando o GLPI**

Para acessar o sistema, é necessário utilizar um navegador de internet, podendo ser o Internet Explorer, o Mozilla Firefox, o Google Chrome ou qualquer outro navegador compatível.

Após digitar o endereço fornecido pelo setor de TI, será apresentada a tela de login (imagem 2.1) para que o usuário digite suas credencias de acesso (login e senha), que são as mesmas usadas para se autenticar no computador.

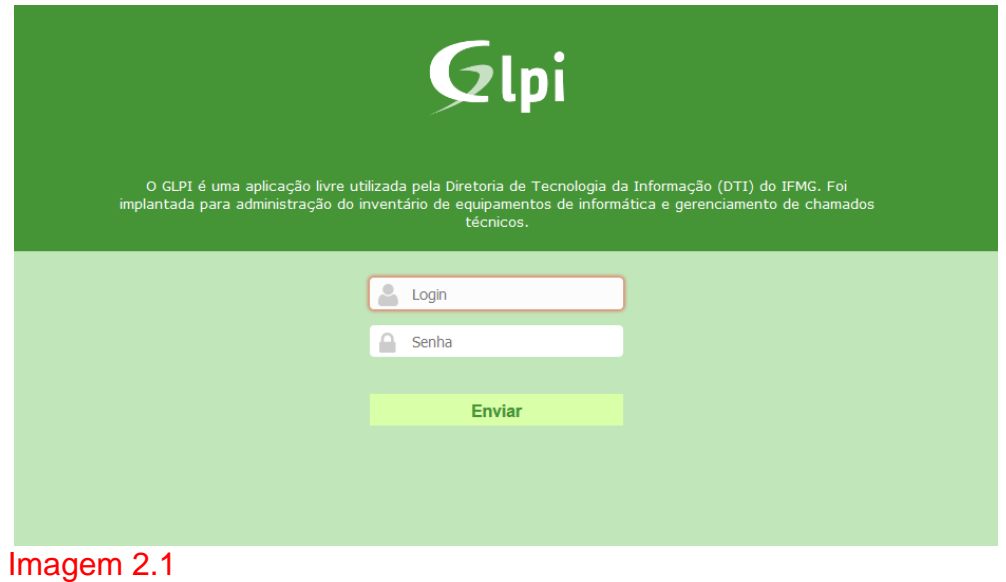

É importante o usuário se lembrar de que após iniciar o GLPI, ele deverá abrir o chamado de acordo com o tipo de suporte adequado, conforme apresentado em destaque na tela abaixo (imagem 2.2). Já que cada GLPI pode ter mais que uma entidade, e as entidades podem ser **setores** (por ex. suporte técnico), **câmpus** ou **tipos de serviço** (por ex. conecta).

Vale lembrar que pode acontecer de um usuário ter dois perfis: um comum e outro técnico. Para isso basta escolher ao lado do nome da entidade o perfil correto. Veja na imagem abaixo, no canto superior direito escrito, **"Usuário Comum".**

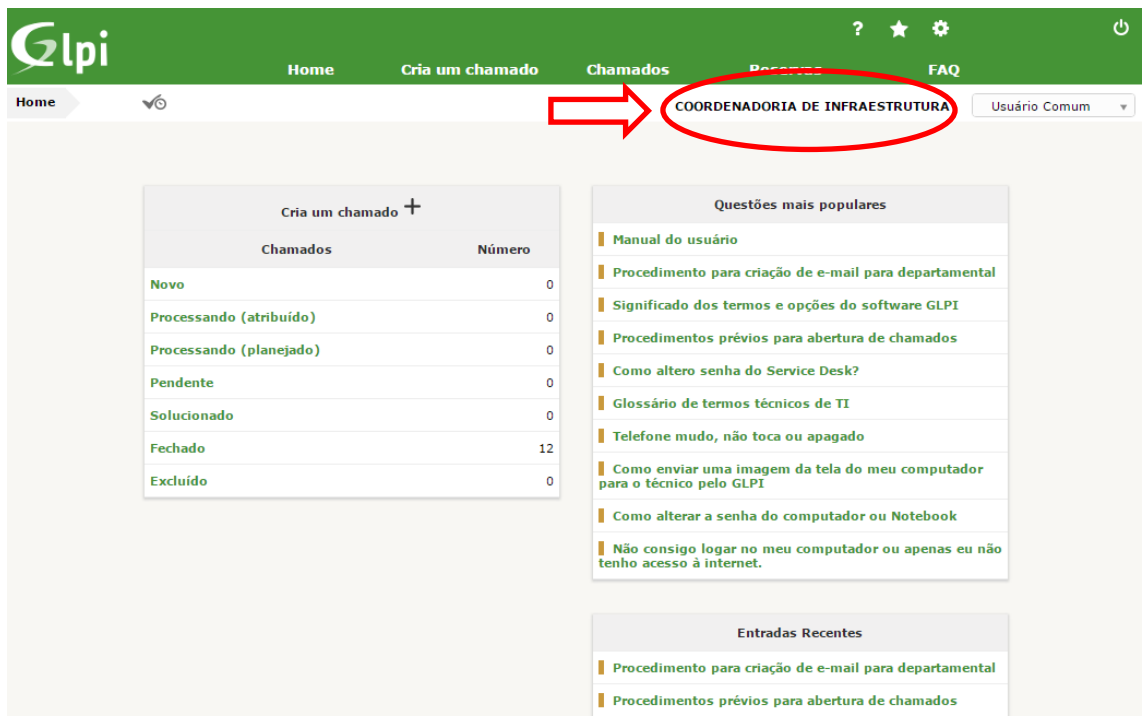

# Imagem 2.2

Nem todos os usuários poderão ver essas entidades, já que o sistema que ele acessa poderá estar configurado apenas com um serviço ou apenas para um câmpus.

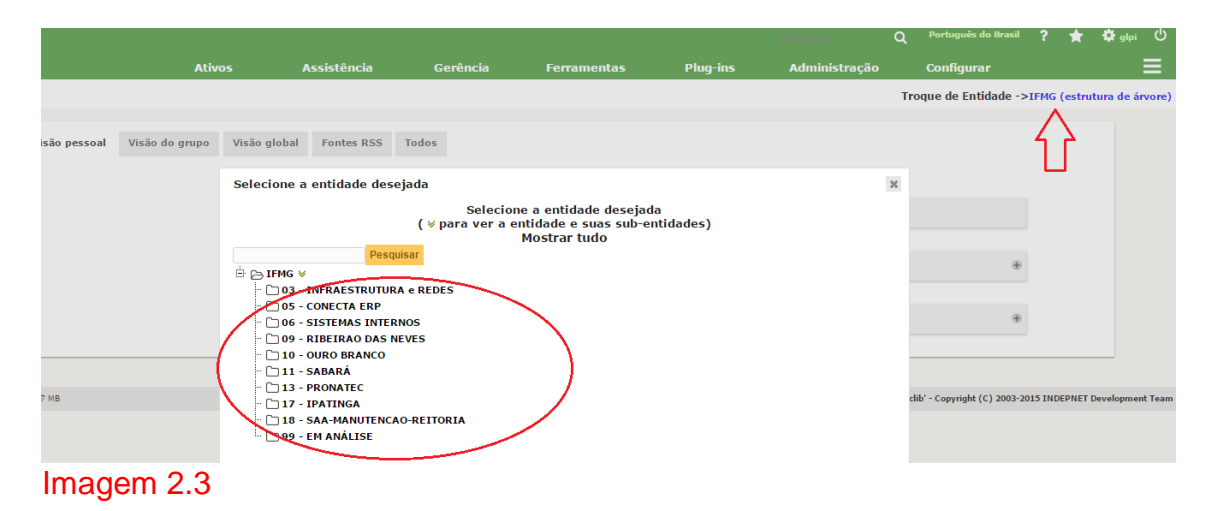

#### <span id="page-6-0"></span>**3. Abrindo o chamado**

Para abrir chamados, existem dois botões conforme mostra a imagem 3.1.

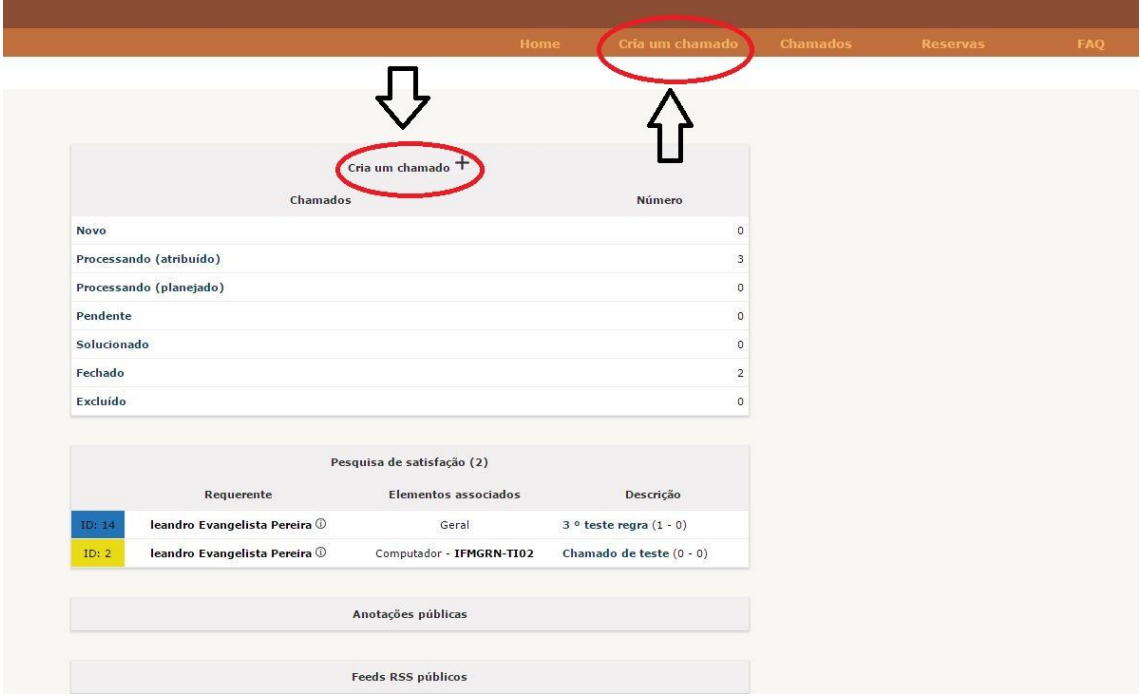

Imagem 3.1

Abaixo (imagens 3.2 e 3.3.), são mostradas duas janelas para abertura de chamado. Elas são diferentes pois podem ser customizadas de acordo com a categoria do chamado ou a entidade.

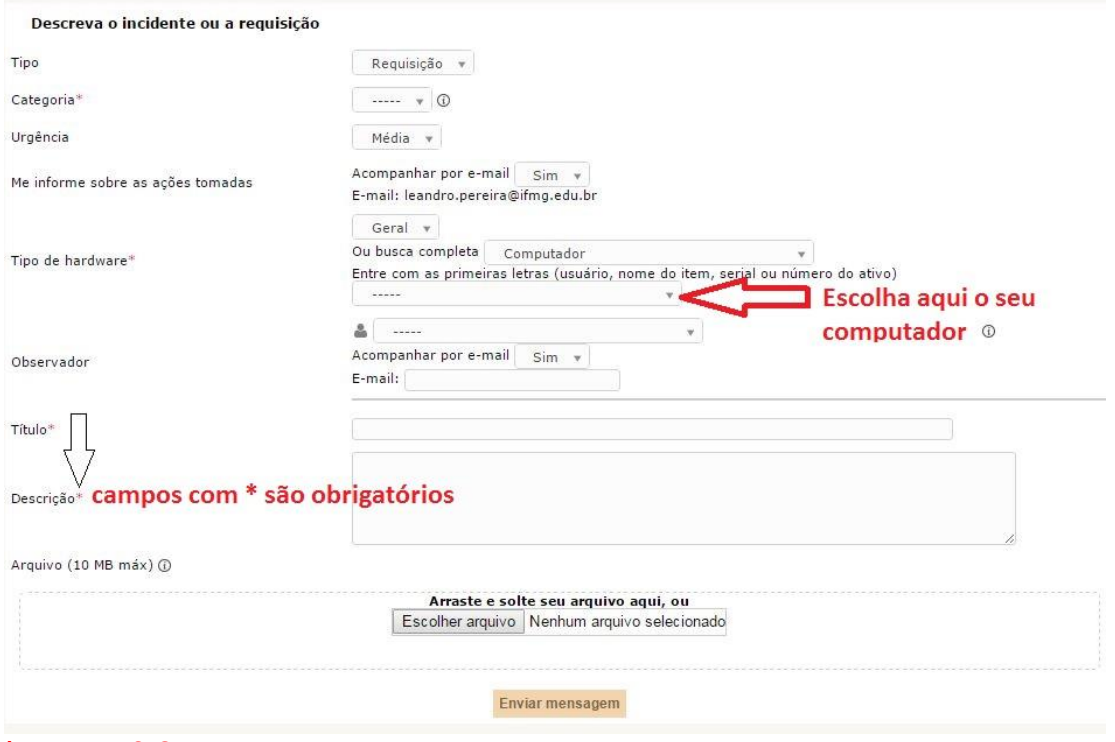

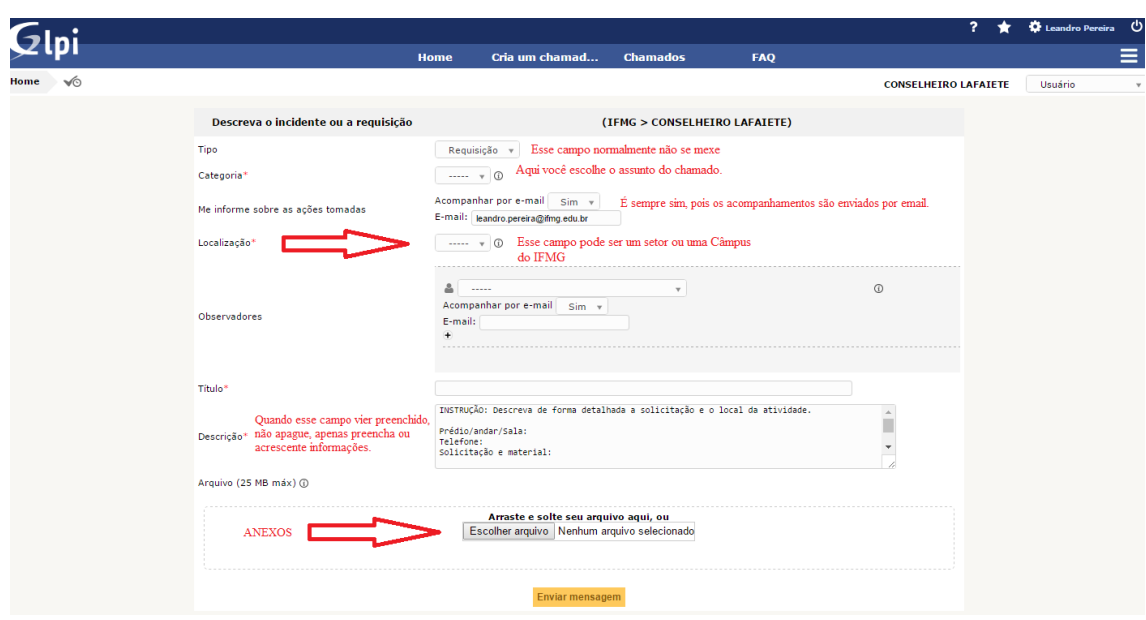

Imagem 3.3

- **CATEGORIA:** Local que estão todos listados todos os serviços prestados na Reitoria ou no câmpus. (campo obrigatório)
- **Observador:** Caso queira que alguém receba informações sobre o chamado e acompanhe através dos e-mails.
- **TÍTULO**: título do chamado. (campo obrigatório)
- **DESCRIÇÃO:** Descrição da solicitação. (campo obrigatório)
- **ARQUIVO:** Espaço para anexar arquivos.

Após preencher os dados, clique em "Enviar mensagem" para finalizar.

## <span id="page-8-0"></span>**4. Visualizando o chamado**

| vó<br>$+$                             |                            |                                      |                                      |            | Para mostrar essa tela<br>Λ                                                                       |                          |                                                                                             |           |                  |                     |  |
|---------------------------------------|----------------------------|--------------------------------------|--------------------------------------|------------|---------------------------------------------------------------------------------------------------|--------------------------|---------------------------------------------------------------------------------------------|-----------|------------------|---------------------|--|
| clique aqui para visualizar o chamado |                            |                                      | Características - Status +           |            | $\frac{1}{2}$                                                                                     | Não fechado              | $\mathcal{L}$                                                                               | ☆ *       |                  | <b>SLA</b>          |  |
|                                       |                            |                                      | Exibir (rumaro da itans)<br>$50 - r$ |            |                                                                                                   | $De 1 + 4 = 4$           |                                                                                             |           |                  |                     |  |
| ID.                                   | <b>Status</b>              | - Última atualização                 | Data de abertura                     | Prioridade | Requerente - Requerente                                                                           | Atribuído para - Técnico |                                                                                             | Categoria |                  | Data de vencimento  |  |
| 11 teste de regra                     | O Processando (atribuído)  | 21-05-2015 15:33<br>12-11-2015 18:29 |                                      | dra.       | leandro Evangelista Pereira                                                                       |                          | Gestão de Sistemas Integrados > Configuração/ manutenção no sistema de almoxarifado(SCEAP). |           | 22-05-2015 15:33 |                     |  |
| 23 Manutenção notebook                | O Processando (atribuido)  | 28-10-2015 11:39                     | 28-10-2015 11:39                     | Alta.      | Gerson Gomes                                                                                      |                          | Gestão de Sistemas Integrados > Configuração/ manutenção no sistema de almoxarifado(SCEAP). |           |                  | 29-10-2015 11:39    |  |
| 13 2º teste de regra                  | O Processando (atribuido)  | 21-05-2015 15:52<br>21-05-2015 15:52 |                                      | dia.       | leandro Evangelista Pereira                                                                       |                          | Gestão de Sistemas Integrados > Configuração/ manutenção no sistema de almoxarifado(SCEAP)  |           |                  | 22-05-2015 15:52    |  |
| 1 teste título                        | O Processando (atribuído). | 06-05-2015 14:18                     | 09-03-2015 22:06                     | dia-       | leandro Evangelista Pereira                                                                       | Gerson Gomes             |                                                                                             |           |                  | 10-03-2015 12:30    |  |
| <b>Titulo</b><br>ID                   | Status                     |                                      |                                      |            | · Última atualização Data de abertura Prioridade Requerente - Requerente Atribuído para - Técnico |                          |                                                                                             | Categoria |                  | Data de vencimento. |  |

Imagem 4.1

Aa imagem acima exibe 4 setas que são explicadas a seguir:

- Para mostrar a tela da imagem 4.1, clique em "chamados" no menu principal.
- Para visualizar quem está atendendo o seu chamado, verifique no meu da tela o "atribuído para - técnico".
- Para visualizar o chamado clique no título do chamado.
- O **item SLA**, mostra a data de vencimento do chamado. Caso o chamado já esteja com o prazo de solução expirado, aparecerá a data de vermelho.

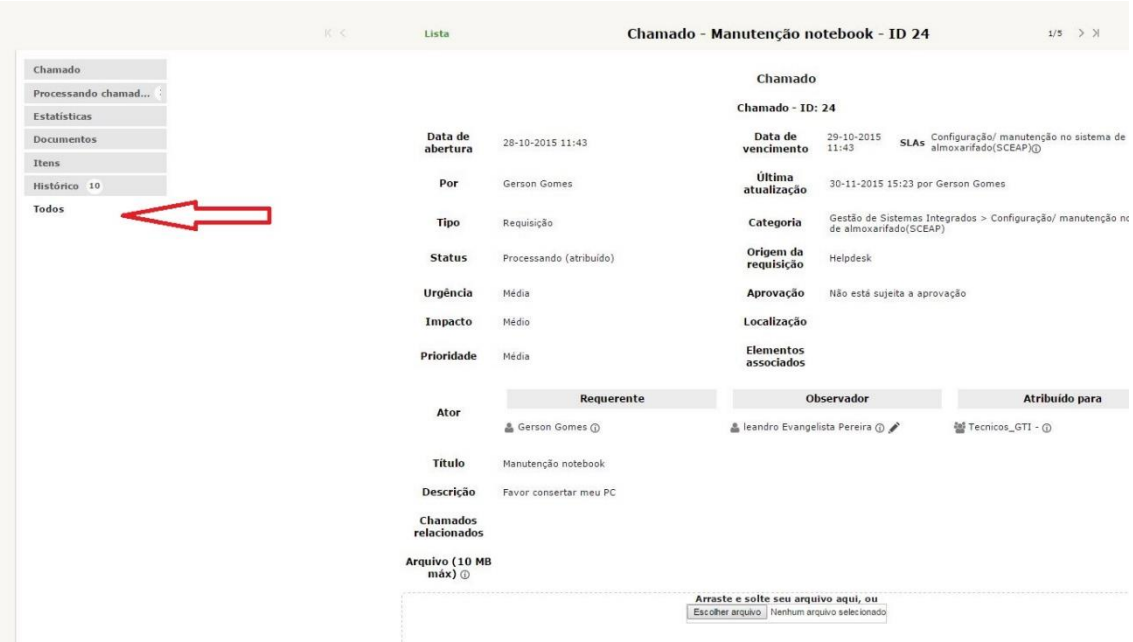

#### Imagem 4.2

Na imagem acima, ao clicar em "Todos" são visualizadas todas as atividades relacionadas ao chamado conforme explicado abaixo:

- Chamado: é o chamado propriamente dito.
- Processando chamado (acompanhamento): são as interações entre o usuário e o técnico.
- Documentos: são os documentos anexados pelo usuário/técnico.
- Itens: Normalmente será o seu computador.

#### <span id="page-9-0"></span>**5. Alterando o chamado**

Além de visualizar os chamados que foram abertos, o usuário pode alterar um chamado caso ele não esteja com o status de "Fechado". É possível que o texto do chamado seja alterado e que outra solicitação com a mesma finalidade seja adicionada ao chamado.

Para se alterar o texto do chamado, basta abri-lo e clicar sobre o texto da solicitação, realizar a modificação e em seguida clicar no botão "Atualizar".

#### **A forma correta de se acrescentar informações ao chamado é através de "processando o chamado". Veja as imagens abaixo:**

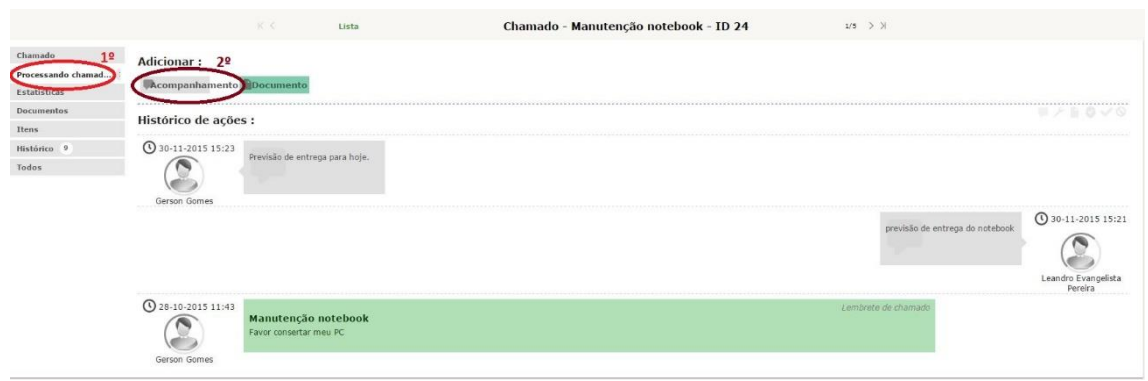

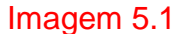

Na imagem abaixo (imagem 5.2) o campo descrição deve ser preenchido com a demanda do usuário e no caso de querer incluir algum anexo basta clicar no botão "escolher arquivo", selecionar o arquivo e pressionar o botão "Adicionar" para enviar a interação.

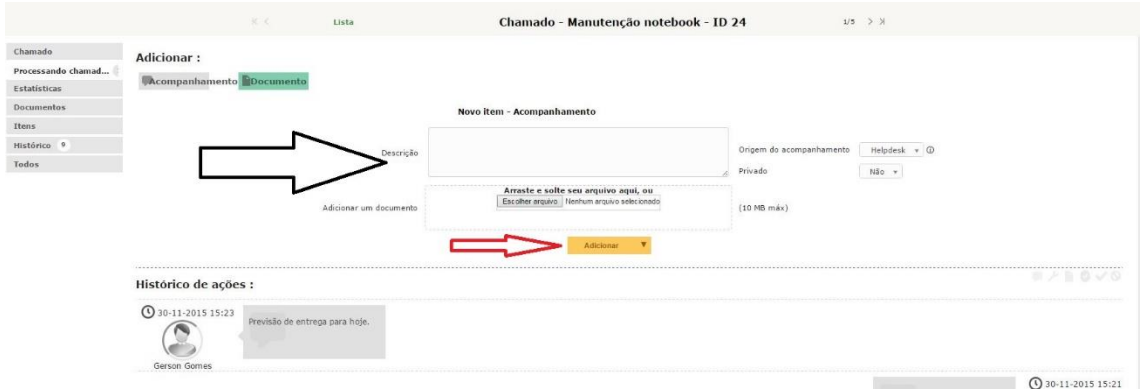

#### Imagem 5.2

Acrescentamos também que a imagem 5.3 a seguir, explica como anexar apenas um arquivo, observando que: primeiro você escolhe o arquivo e depois clica em **"adicionar novo arquivo".**

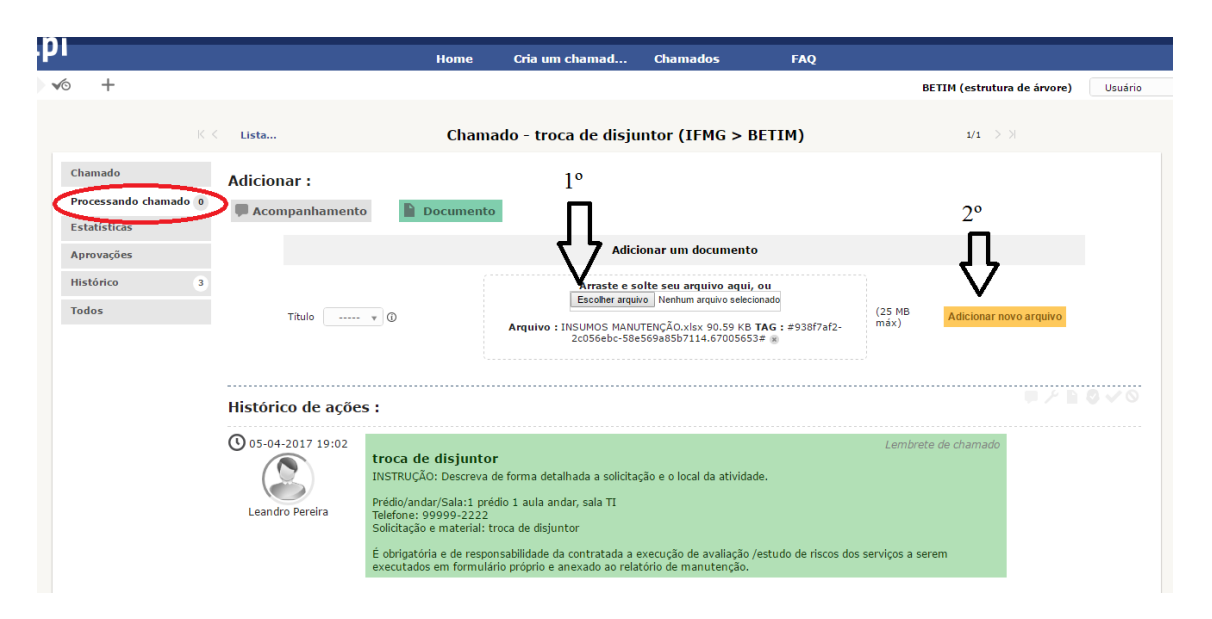

Imagem 5.3

#### <span id="page-11-0"></span>**6. Validando um chamado**

Eventualmente algum usuário poderá não ter permissão para solicitar determinados tipos de serviços, mas isso não o impede abrir a solicitação. Neste caso, o setor responsável pelo recebimentos dos chamados enviará uma requisição de Validação para o **"aprovador",** para que ele aprove ou desaprove a solicitação do usuário.

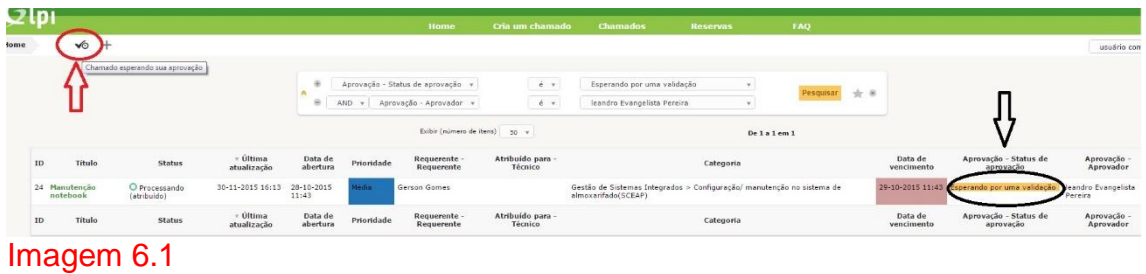

Após clicar no ícone acima, aparecerá o chamado em forma de lista. Basta clicar no título do chamado (verde) para visualizar o chamado completo.

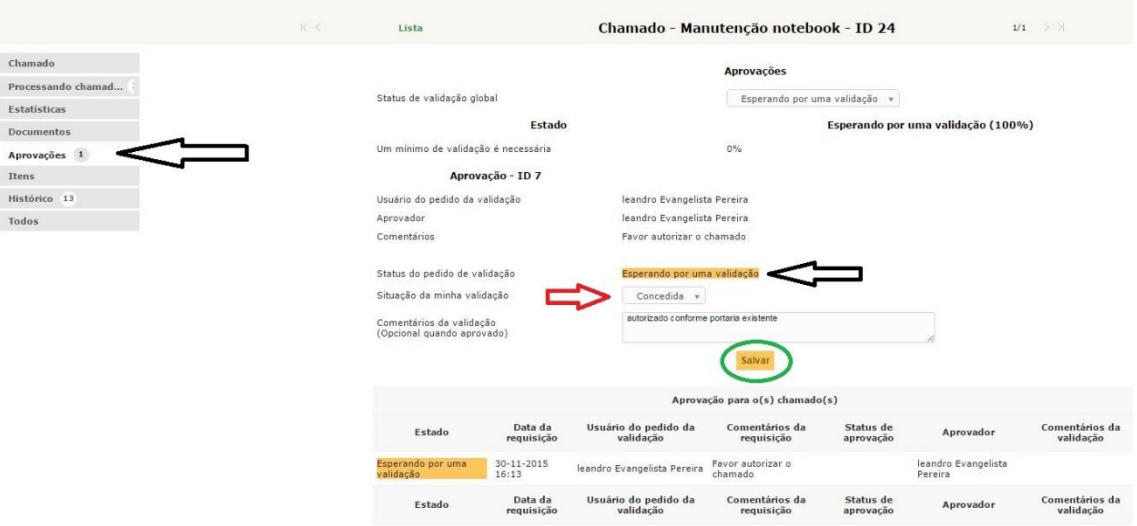

# Imagem 6.2

A imagem 6.2 exibe o menu "Aprovações" (seta) que mostra a opção para a validação. Para validar **clique** na frase com fundo amarelo: "Esperando por uma validação". Você poderá aceitar ou recusar. Caso recuse, será necessário justificar na caixa de texto.

## <span id="page-12-0"></span>**7. Respondendo a pesquisa de satisfação**

Visando melhorar o atendimento técnico, o sistema GLPI envia automaticamente por e-mail, em até 10 minutos após o **fechamento** do chamado, uma pesquisa de satisfação para que o usuário preencha o nível de atendimento classificando através de estrelas, que vão de 1 a 5. Há também um espaço para observações relacionadas ao atendimento do chamado.

Segue abaixo a relação dos níveis de satisfação:

- 1 Estrela Muito Ruim
- 2 Estrelas Ruim
- 3 Estrelas Bom
- 4 Estrelas Muito Bom
- 5 Estrelas Excelente

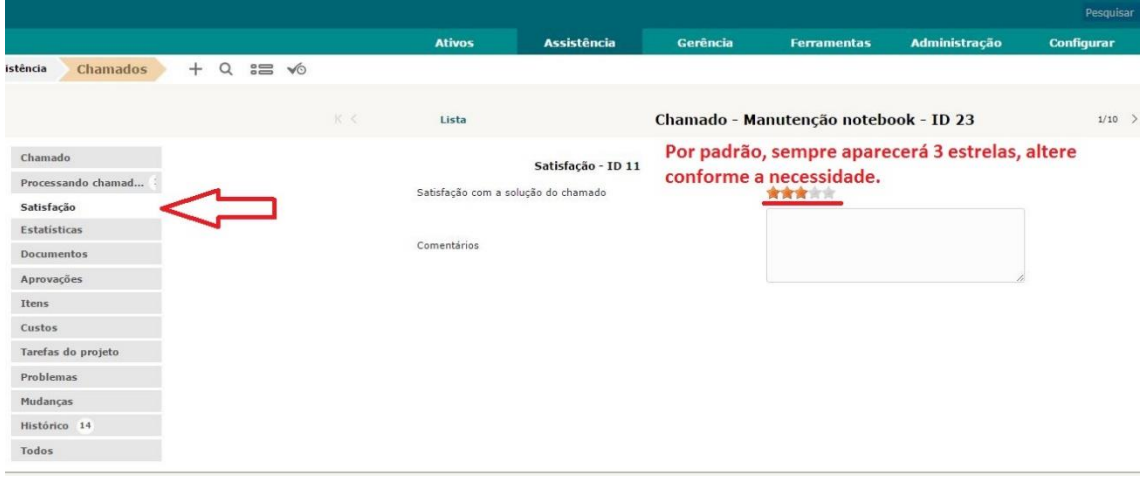

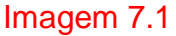

# <span id="page-13-0"></span>**8. Reserva de itens (disponível para algumas entidades e locais)**

É possível reservar equipamentos como notebooks, datashows e qualquer outro tipo de equipamento que esteja sob o controle da TI. Mas também há casos que é possível reservar salas e outros bens da instituição.

Para isso o usuário deve clicar no nome "reservas" no menu principal, escolher o dispositivo e clicar nele.

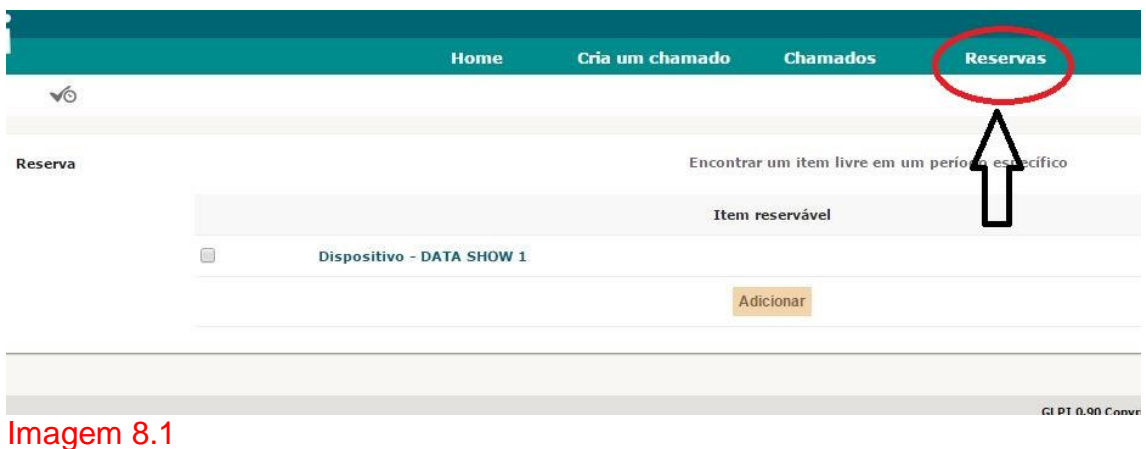

Escolha uma data e indique o dia, a hora de início e tempo de duração do empréstimo.

 $\sim$ 

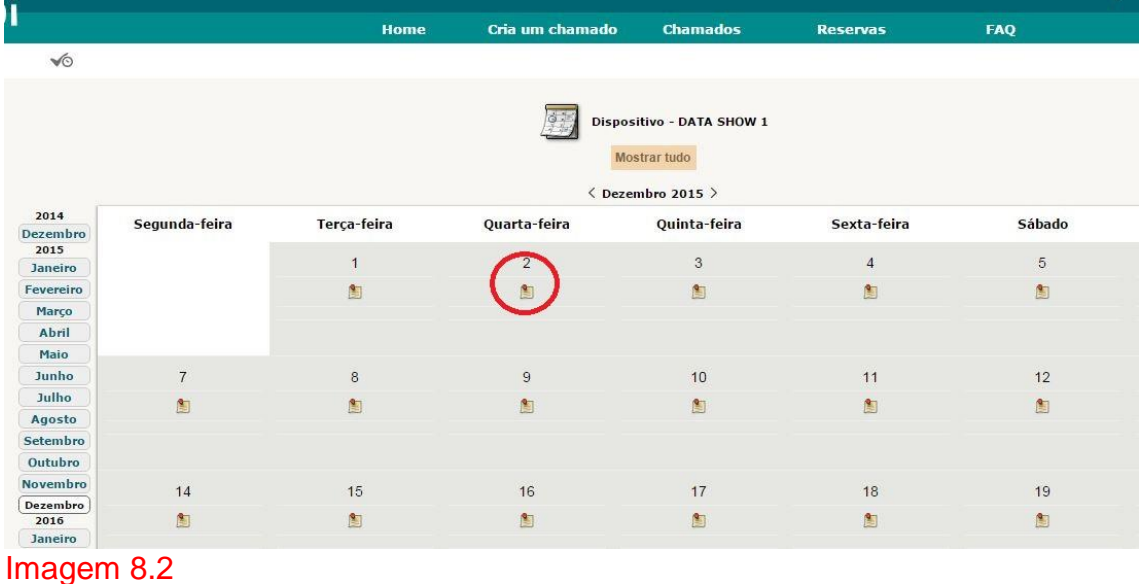

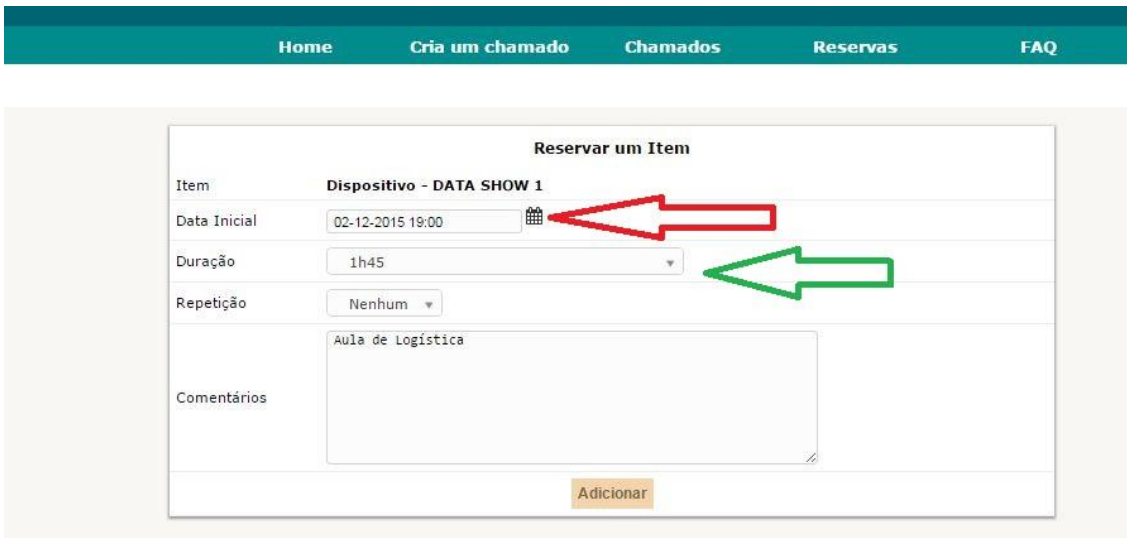

Imagem 8.3

# <span id="page-15-0"></span>**9. Consultando as dúvidas mais frequentes (FAQ)**

A FAQ é um local onde estão cadastradas as dúvidas ou problema mais frequentes e sua solução. A imagem abaixo mostra o ícone que deve clicado para abrir as opções.

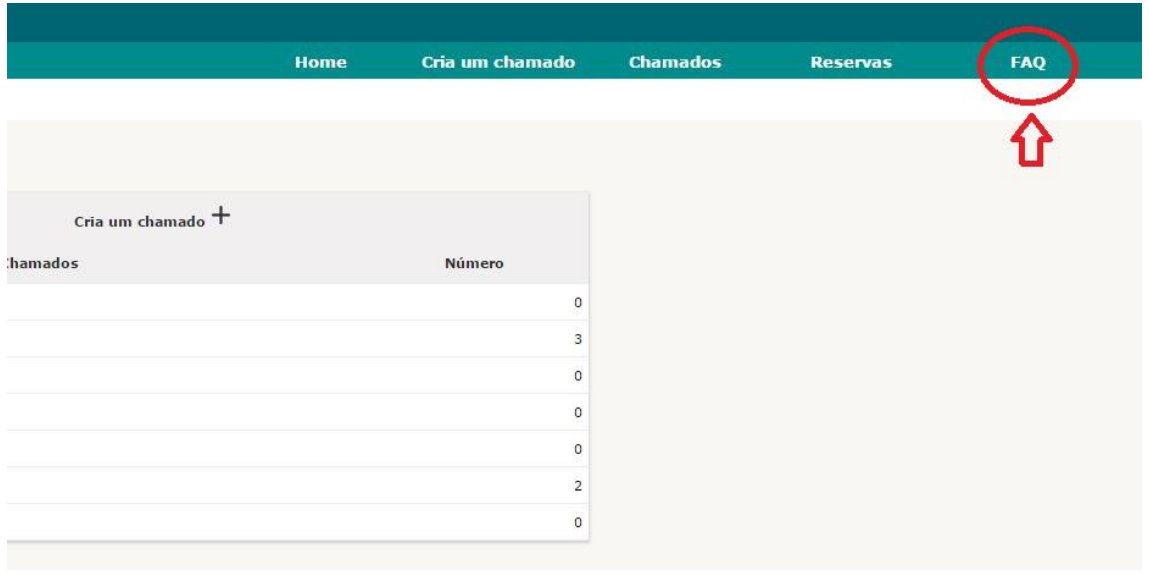

Imagem 9.1

#### <span id="page-16-0"></span>**10.Observações**

É possível personalizar seu GLPI. Para isso, vá na roda dentada no canto superior direito e mude a cor ou altere a posição do menu a seu gosto.

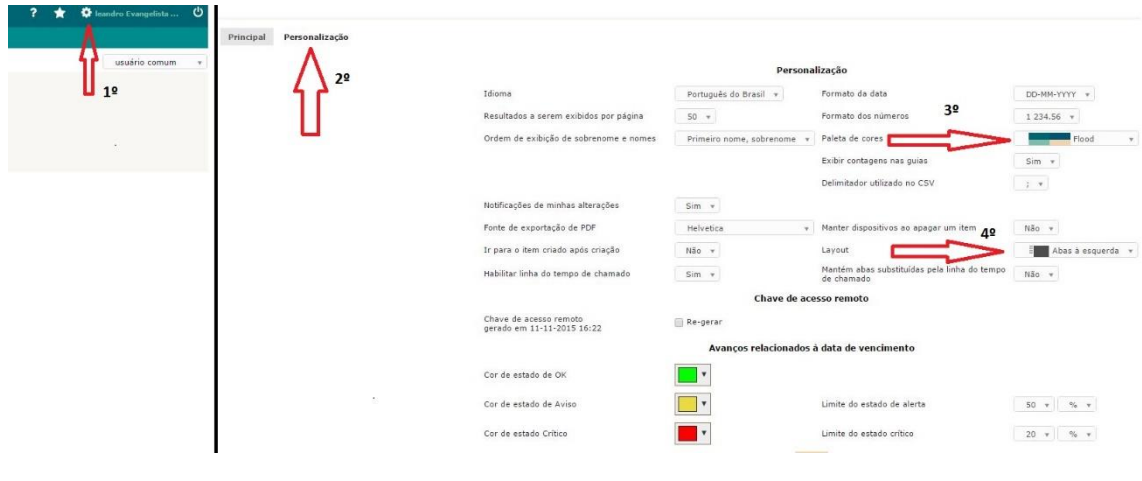

#### Imagem 10.1

Por último, a senha não deverá ser alterada pelo sistema GLPI. O usuário deverá procurar a TI para saber como alterar a sua senha, pois a senha usada poderá ser a mesma cadastrada no computador do usuário ou no caso dos câmpus, poderá ser a senha usada no sistema CONECTA (Meu IFMG)

--------------- Para informações, sugestões ou reclamações.

Entre em contato com:

Luiz Otávio Rujner Guimarães - [luiz.guimaraes@ifmg.edu.br](mailto:luiz.guimaraes@ifmg.edu.br) Luiz Henrique Pereira e Ferreira - [luiz.henrique@ifmg.edu.br](mailto:luiz.henrique@ifmg.edu.br) Leandro Evangelista Pereira – [Leandro.pereira@ifmg.edu.br](mailto:Leandro.pereira@ifmg.edu.br)